## **HIZLI BAŞLANGIÇ KILAVUZU** Çoklu Oturum Açmalı (SSO) Moodle™ için Xerox® Connect App

## Çoklu Oturum Açmalı (SSO) Moodle için Xerox® Connect App ile kullanılmak üzere Hızlı Başlangıç Kılavuzu.

## **AÇIKLAMA**

Çoklu Oturum Açmalı (SSO) Moodle için Xerox Connect App, müşterilerin Çoklu Oturum Açma mekanizması olarak Xerox® Workplace Çözümlerini (Xerox® Workplace Suite ve Xerox® Workplace Cloud) kullanarak Xrox cihazından Moodle hesaplarına bağlanmalarına olanak tanıyan bir Xerox Gallery Uygulamasıdır. Çoklu Oturum Açmalı (SSO) Moodle için Xerox Connect App, uygulamayı satın alan müşterilere sunulur ve bir Xerox App Gallery hesabı kullanılarak indirilebilir. Uygulama aynı zamanda belirlenmiş olan deneme süresince de kullanılabilir.

Çoklu Oturum Açmalı (SSO) Moodle için Xerox Connect App, Xerox® ConnectKey® Technology kullanan Çok İşlevli Yazıcılar, AltaLink® ve VersaLink® cihazlarında kullanılabilir.

## Moodle Gereklilikleri

Uygulama, Moodle sürüm 3.5 veya üzerini destekler

## Cihazda Bulunması Gereken Özellikler

Bu kılavuzda "cihaz" kelimesi Çok Fonksiyonlu Yazıcı ve Yazıcı ile eş anlamlı olarak ve birbirlerinin yerine geçebilecek şekilde kullanılmıştır.

Tüm cihazlarda şu şartların karşılanması gerekir:

- Uygulamanın kurulabilmesi için Xerox® Extensible Interface Platform (EIP) etkinleştirilmelidir.
	- o Cihazlar, EIP 3.5 veya üst sürümlerini desteklemelidir.
- Uygulamanın kurulabilmesi için ConnectKey App Installation (Weblet Install Policy) etkinleştirilmelidir.
- Cihazın İnternet ile iletişim kurabildiğinden emin olunmalıdır.

#### Not:

- Bazı ağlar İnternet ile iletişim kurabilmek için vekil sunucu bulunmasını gerektirir.
- SSL Sertifikalarının Doğrulanması cihazda etkinleştirilmiş ise güvenlik sertifikalarının cihazda yüklü olduğundan emin olun.
- Xerox Solutions Certificates, 2016 Xerox ConnectKey Technology'ye sahip tüm i-Serisi, AltaLink ve VersaLink cihazlara önceden yüklenmiştir.

Yukarıdaki ayarlarla ilgili ayrıntılı bilgi için http://www.support.xerox.com/support/xerox-app-gallery adresindeki Xerox App Gallery Çevrimçi Desteğine başvurun.

## **ÇOKLU OTURUM AÇMALI (SSO) MOODLE İÇİ N XE ROX CONNECT APP' İ N Y ÜKLENMES İ**

Aşağıdaki prosedürde, bir Xerox App Gallery hesabına sahip olduğunuz varsayılmıştır. Bir Xerox App Gallery hesabına erişiminiz yoksa, bir hesap oluşturmakla ilgili talimatlar için Xerox App Gallery Hızlı Başlangıç Kılavuzuna bakabilirsiniz.

Not: Xerox App Gallery hesabınıza cihaz ekleme veya Uygulama ekleyip kurma konusunda ayrıntılı talimatlar için bu kılavuzun sonundaki dokümantasyon bağlantılarına bakın.

# moodle

## **XEROX APP GALLERY WEB PORTALINDAN GALLERY UYGULAMALARINI KURMA (ÜCRETL İ UYGULAMA)**

- 1. Xerox App Gallery URL'sine gidin: https://appgallery.services.xerox.com
- 2. Oturum Aç öğesini seçin.
- 3. Geçerli bir E-posta ve Şifre girin.
- 4. Gerekirse cihazlar sekmesinde bir Çok Fonksiyonlu Yazıcı veya Yazıcı ekleyin.
- 5. Tüm Uygulamalar sekmesinde istediğiniz uygulamayı seçin.
- 6. **Satın Al** düğmesine dokunun.<br>7 Son Kullanıcı Lisans Sözlesmes
- 7. Son Kullanıcı Lisans Sözleşmesini (EULA) kabul edin.
- 8. İstendiğinde, var olan Yönetici Kılavuzuna danışarak uygulamayı yapılandırın.
- 9. Uygulamayı hangi cihazlar için satın almak istiyorsanız o cihazları seçin ve ardından Ödeme öğesine tıklayın.
- 10. Fatura bilgilerini doldurup Sipariş Ver düğmesine tıklayın. Bitti düğmesine tıklayın.

#### **XEROX APP GALLERY WEB PORTALINDAN**

## **GALLERY UYGULAMALARINI KURMA (DENEME UYGULAMASI)**

- 1. Xerox App Gallery URL'sine gidin:
- https://a
- 2. Oturum Aç öğesini seçin.
- 3. Geçerli bir E-posta ve Şifre girin.
- 4. Gerekirse cihazlar sekmesinde bir Çok Fonksiyonlu Yazıcı veya Yazıcı ekleyin.
- 5. Tüm Uygulamalar sekmesinde istediğiniz uygulamayı seçin.
- 6. Dene düğmesine tıklayın.
- 7. Son Kullanıcı Lisans Sözleşmesini (EULA) kabul edin.
- 8. İstendiğinde, var olan Yönetici Kılavuzuna danışarak uygulamayı yapılandırın.
- 9. Uygulamayı hangi cihazlarda denemek istiyorsanız o cihazları seçin ve ardından Kur düğmesine dokunun.

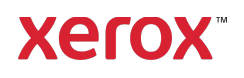

# **HIZLI BAŞLANGIÇ KILAVUZU** Çoklu Oturum Açmalı (SSO) Moodle™ için Xerox® Connect App

## **ÇOKLU OTURUM AÇMA İÇİ N SATIN ALINAN GALERİ UYGULA MALARININ YAPILANDIRILMASI: UYGULAMA XEROX WORKPLACE SU İ TE İÇERİĞİ NDE MEVCUTTUR**

Önemli: Xerox Workplace Suite yöneticileri aşağıdaki işlemleri yapmalıdır. Xerox Workplace Suite yönetici izinleriniz yoksa aşağıdaki Yönetici Konfigürasyonu adımlarını gerçekleştirmek için uygun yönetici ile temasa geçin.

- 1. Xerox Workplace Suite'i başlatın.
- 2. Ayarlar'a tıklayın.
- 3. Tek Oturum Açma'yı seçin.
- 4. Yeni satın aldığınız uygulama listede görünüyorsa uygulamaya tıklayın ve Anahtarları Değiştir'i seçin.
- 5. Xerox SSO Apps'e bir e-posta talebi gönderilecektir.
- 6. Daha sonra SSO Apps'in yöneticisi, Xerox Workplace Suite Yöneticisine gerekli anahtarı epostayla gönderecektir.
- 7. Xerox Workplace Suite Yöneticisi uygulamanın açık anahtarını girecektir.

Uygulama için SSO etkinleştirilir. Kullanıcılar artık ilk oturum açma girişimlerinde Çoklu Oturum Açma seçeneğini kullanmayı tercih edebilirler.

## **ÇOKLU OTURUM AÇMA İÇİ N SATIN ALINAN GALERİ UYGULA MALARININ YAPILANDIRILMASI: UYGULAMA XEROX WORKPLACE SU İ TE'TE B ULUNMADIĞINDA**

Önemli: Xerox Workplace Suite yöneticileri aşağıdaki işlemleri yapmalıdır. Xerox Workplace Suite yönetici izinleriniz yoksa aşağıdaki Yönetici Konfigürasyonu adımlarını gerçekleştirmek için uygun yönetici ile temasa geçin.

- 1. Xerox Workplace Suite'i başlatın.
- 2. Ayarlar'a tıklayın.
- 3. Tek Oturum Açma'yı seçin.
- 4. Yeni satın aldığınız uygulama listede görünmüyorsa Eylem -> Yeni'ye tıklayın.
- 5. Açıklama, Yayıncı ve Yayıncı E-posta adresi, Uygulama Kimliği ve Yönlendirme URL'sini doldurun.

#### Bu bilgiler App Gallery'de uygulama Ayrıntıları

ekranındaki açıklamada yer almalıdır. Bu bilgiler yoksa uygulama yaratıcınızla temasa geçin.

- 
- 6. Kaydet'e tıklayın.<br>7. Uvgulamaya tıkla

ticari markasıdır. BRXXXXX

7. Uygulamaya tıklayın ve Anahtarları Değiştir'i seçin.

©2019 Xerox Corporation. Tüm hakları saklıdır. Xerox®, Xerox Corporation'ın ABD ve/veya diğer ülkelerdeki

- 8. Xerox SSO Apps'e bir e-posta talebi gönderilecektir.
- 9. Daha sonra SSO Apps'in yöneticisi, Xerox Workplace Suite Yöneticisine gerekli anahtarı epostayla gönderecektir.
- 10. Xerox Workplace Suite Yöneticisi uygulamanın açık anahtarını girecektir.

Uygulama için SSO etkinleştirilir. Kullanıcılar artık ilk oturum açma girişimlerinde Çoklu Oturum Açma seçeneğini kullanmayı tercih edebilirler.

## **CONNECT FOR MOODLE TARAMA**

## **SEÇENEĞ İ NASIL KULLA NILIR:**

Uygulamayı kullanmak için bir Moodle hesabınız olmalıdır. Eğer bir hesabınız yoksa kaydolmak için lütfen https://moodle.org/ adresini ziyaret edin

- 1. ÇFY üzerinden uygulamayı seçin
- 2. Moodle hesabınızda oturum açın.
- 3. Parolanızı unuttuysanız "Parolamı Unuttum" seçimini yapın ve yeni bir parola talep etmek için e-posta adresinizi girin.
- 4. Oturum açtıktan sonra 2 seçeneğiniz olacak: a. Moodle'a Tara
	- b. Moodle'dan Yazdır
- 5. Tara düğmesini seçin
- 6. Taramayı göndermek istediğiniz konumu seçin. Kullanılabilecek konumlar, bir öğretmen ya da öğrenci olarak giriş yapmanıza bağlı olarak değişir.
- 7. Tarama seçeneklerini ayarla
- 8. Orijinal belgeleri Besleyiciye ya da Tarayıcı camına yerleştirin
- 9. Tara seçimini yapın.
- 10. Tüm sayfalar tarandığında Bitti seçimini yapın.
- 11. İş bundan sonra Moodle'a gönderilir
- 12. Uygulama, iş hesabınıza kaydedildiğinde durum bildirimi yapacaktır.
- 13. Kapat düğmesi seçildiğinde ana ekrana dönülür.

## **CONNECT FOR MOODLE YAZDIRMA SEÇENEĞ İ NASIL KULLA NILIR:**

App Gallery'deki uygulama konfgürasyonundan Yazdırma seçeneğinin etkinleştirilmesi gerekir. Uygulamayı kullanmak için bir Moodle hesabı gereklidir. Eğer bir hesabınız yoksa kaydolmak için lütfen https://moodle.org/ adresini ziyaret edin

- 1. ÇFY üzerinden uygulamayı seçin
- 2. Moodle hesabınızda oturum açın.
- 3. Parolanızı unuttuysanız "Parolamı Unuttum" seçimini yapın ve yeni bir parola talep etmek için e-posta adresinizi girin.
- 4. Oturum açtıktan sonra 2 seçeneğiniz olacak: a. Moodle'a Tara
	- b. Moodle'dan Yazdır
- 5. Yazdır düğmesini seçin
- 6. Görüntüle düğmesini seçin ve ardından hangi klasörlerin görüntüleneceğini belirlemek için

çıkan listeden bir seçim yapın (Tümü, Devam edenler, Gelecek, Geçmiş, Yıldızlı, Gizli).

- 7. Yazdırmayı yapmak istediğiniz konumu seçin. Kullanılabilecek konumlar, bir öğretmen ya da öğrenci olarak giriş yapmanıza bağlı olarak değişir.
- 8. Yazdırmak istediğiniz dosyayı/dosyaları seçin
- 9. Yazdırma seçeneklerini ayarlayın
- 10. Yazdır düğmesini seçin
- 11. Yazdırma tamamlandığında uygulama ana menüye dönecektir.
- 12. Kapat düğmesi seçildiğinde ana ekrana dönülür.

## Destek

## Xerox® App Gallery

bilgi bankası

http://www.support.xerox.com/support/xeroxapp-gallery/support/enus.html

## Xerox App Gallery

dokümantasyonu http://www.support.xerox.com/support/xeroxappgallery/documentation/enus.html

Hesaplar oluşturma ve Moodle® ürünleri hakkında Moodle® Yardımı https://moodle.org/

## Müşteri Desteği Forumu

Müşteri desteği forumu

http://forum.support.xerox.com/ adresinde bulunmaktadır

## Desteklenen Çok Fonksiyonlu Yazıcılar (ÇFY) ve Yazıcılar

Desteklenen Çok Fonksiyonlu Yazıcılar (ÇFY) ve Yazıcıların listesine aşağıdaki bağlantıdan ulaşılabilir:

https://www.xerox.com/en-us/connectkey/apps

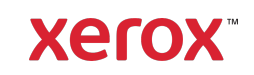